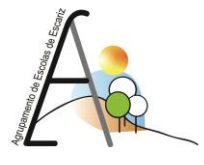

**\*151622\* 2022/2023**

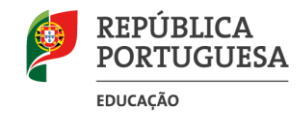

## **INSTALAÇÃO da APLICAÇÃO das PROVAS de AFERIÇÃO**

Para realizar a instalação da aplicação de elaboração das provas, é importante ter em atenção o seguinte:

- A ligação à internet é necessária;
- Sempre que a aplicação for aberta deve existir ligação à internet para que se verifique se existem atualizações;
- Caso não exista ligação à internet, surgirá uma mensagem de aviso. Pressionando "Ok" vai ser possível continuar a utilizar a aplicação;
- Clicar na ligação seguinte para descarregar o ficheiro de instalação:

<https://site.aeescariz.com/provasafericao/intuitivo-001.exe>

Depois de descarregado o ficheiro:

1. deve ser aberto (duplo clique em cima do ficheiro ou menu de contexto e opção "Abrir") (Figura 1)

| > Transferências > app_instalacao |                          |                        |                         |         |  |                             |  |              |  |                     |  |           |  |
|-----------------------------------|--------------------------|------------------------|-------------------------|---------|--|-----------------------------|--|--------------|--|---------------------|--|-----------|--|
|                                   | п<br>Nome                |                        |                         |         |  |                             |  |              |  | Data de modificação |  | Tipo      |  |
| sona                              | - Ontem                  |                        |                         |         |  |                             |  |              |  |                     |  |           |  |
|                                   | M EU intuitivo-0.0.1.exe |                        |                         |         |  |                             |  |              |  | 08/05/2023 19:00    |  | Aplicação |  |
| ra sh                             |                          | äь.                    |                         | 0 0 0 1 |  |                             |  |              |  |                     |  |           |  |
| ۰                                 |                          |                        | <b>D</b> Abrir          |         |  |                             |  | Enter        |  |                     |  |           |  |
|                                   |                          | г.                     |                         |         |  | Executar como administrador |  |              |  |                     |  |           |  |
|                                   |                          | Afixar em Iniciar<br>◇ |                         |         |  |                             |  |              |  |                     |  |           |  |
| ۰                                 |                          | ✿                      | Adicionar aos Favoritos |         |  |                             |  |              |  |                     |  |           |  |
|                                   |                          | o                      |                         |         |  | Comprimir para ficheiro ZIP |  |              |  |                     |  |           |  |
|                                   |                          | 医                      | Copiar como caminho     |         |  |                             |  | Ctrl+Shift+C |  |                     |  |           |  |
|                                   |                          | ₽                      | Propriedades            |         |  |                             |  | Alt+Enter    |  |                     |  |           |  |
| elhas.                            |                          | 63                     | Mostrar mais opções     |         |  |                             |  | Shift+FID    |  |                     |  |           |  |
|                                   |                          |                        |                         |         |  |                             |  |              |  |                     |  |           |  |

Figura 1

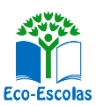

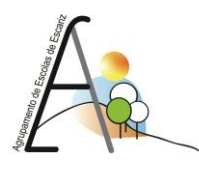

**\*151622\* 2022/2023**

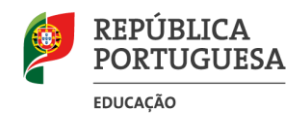

2. No sistema operativo *Windows*, sempre que estiver ativo o "*Microsoft Defender SmartScreen*", vai ser necessário fornecer uma autorização de instalação. Na janela, selecionar a opção "Mais informações" (Figura 2) e em seguida pressionar o botão "Executar mesmo assim" (Figura 3)

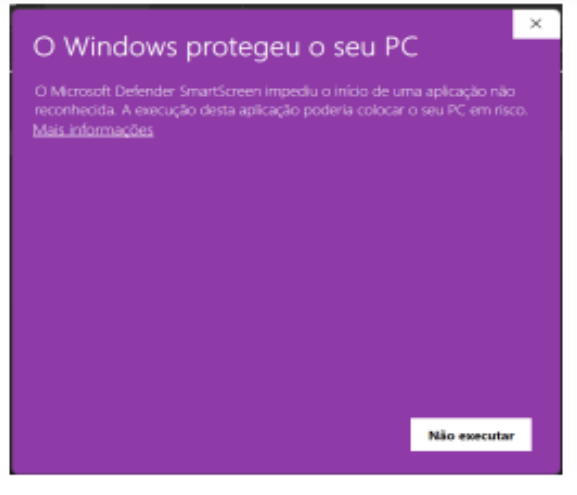

Figura 2

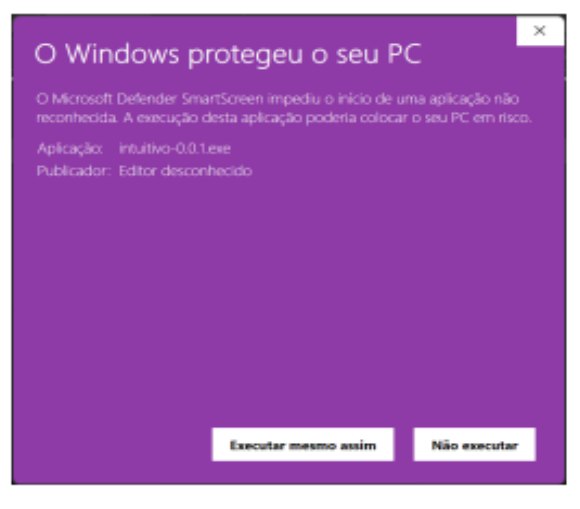

Figura 3

3. Depois de pressionado o botão é feita a instalação. Durante o processo de instalação é apresentada uma janela semelhante à apresentada na Figura 4.

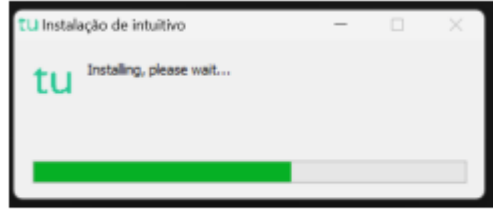

Figura 4

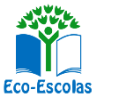

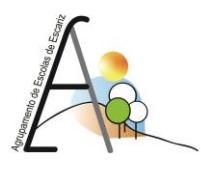

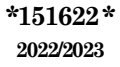

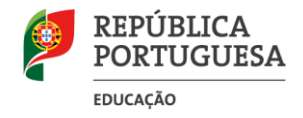

4. Depois de terminada a instalação é aberta a aplicação de realização de provas. A aplicação terá o aspeto apresentado na Figura 5.

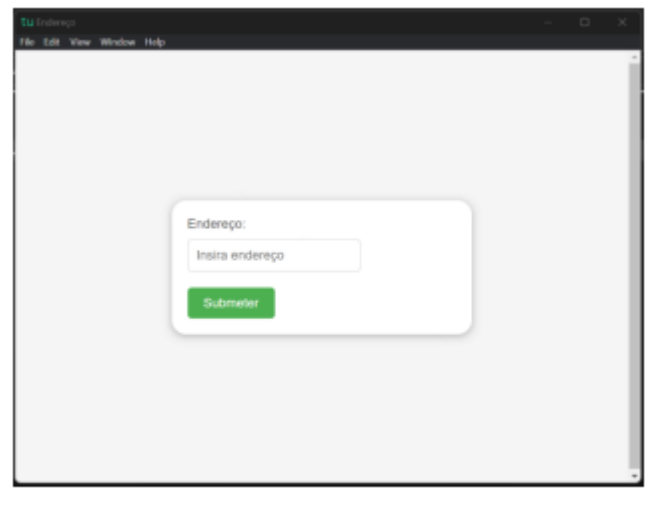

Figura 5

5. Na caixa "Endereço:" deve ser colocado o endereço de realização de prova. No caso de realização online, os endereços para realização das provas são os seguintes:

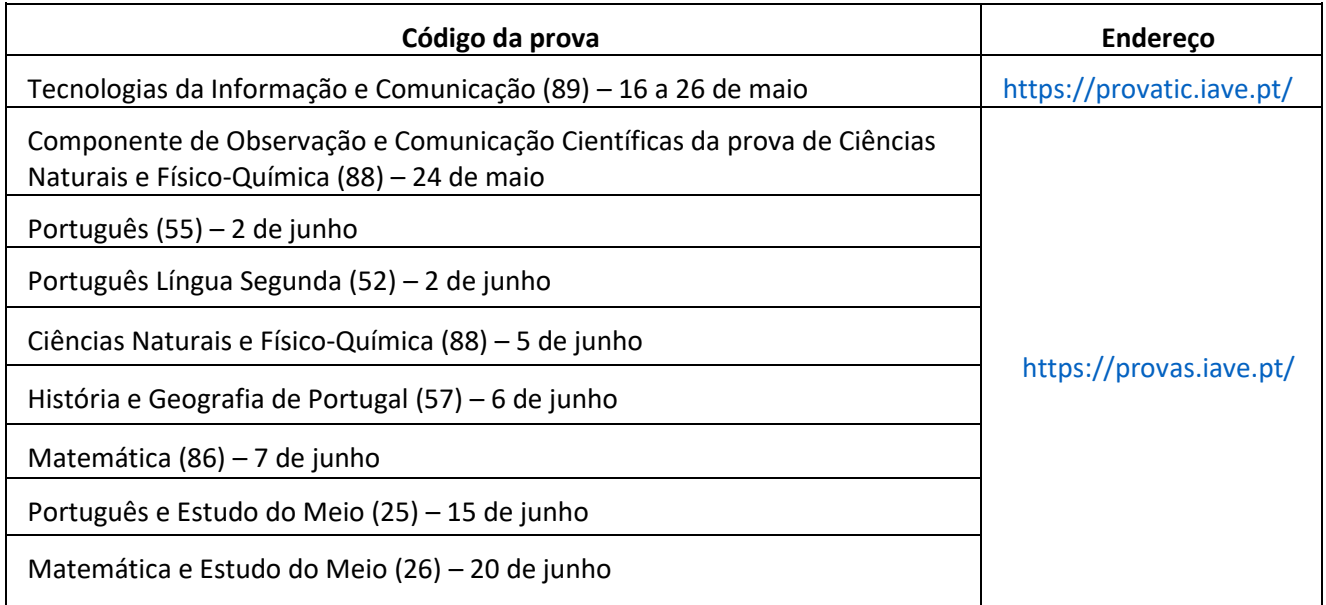

## 12 de maio de 2023 O Diretor

Vítor Venceslau

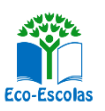